# Window 印表機安裝操作手冊 2021.8.13 版

- 1. 請先確認使用之作業系統是 Windows7 或是 Windows10 的版本
- 2. 若為 Windows10 版本的作業系統,請先依照最下方"WIN10 禁用驅動強制簽名"操作手冊更改相關 設定後,再進行安裝步驟 3,若是 Windows10 以外的版本,請直接依照下一步驟進行安裝

I

取消

- 3. 請至下載跳窗中文版或跳窗英文版列印軟體(可依自己喜好安裝) https://www.kcis.ntpc.edu.tw/Docs/Files/跳窗中文版.rar https://www.kcis.ntpc.edu.tw/Docs/Files/跳窗英文版.rar
- 4. 下載完成後執行印表機安裝程式

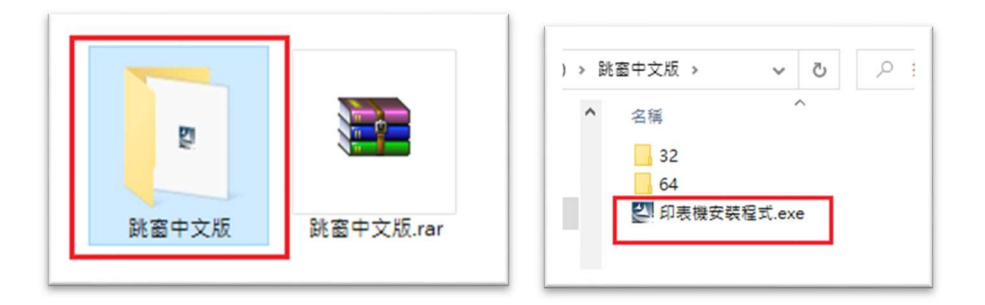

## 5. 輸入 172.16.84.80

例如: 192.168.1.1

172.16.84.80

·定要輸入IP位址、否則無法安裝完成

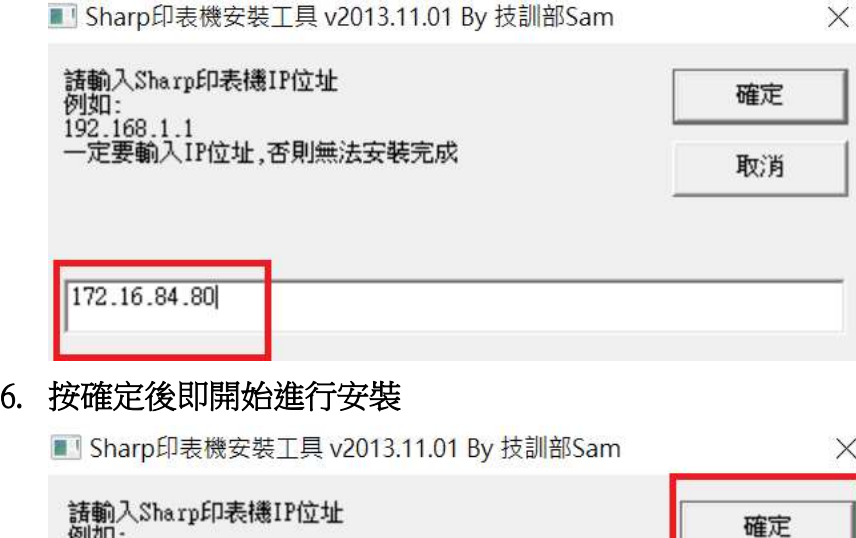

### 若為 Windows10 作業系統,按確定後還會出現以下畫面,請點選"仍然安裝此驅動程式軟體"

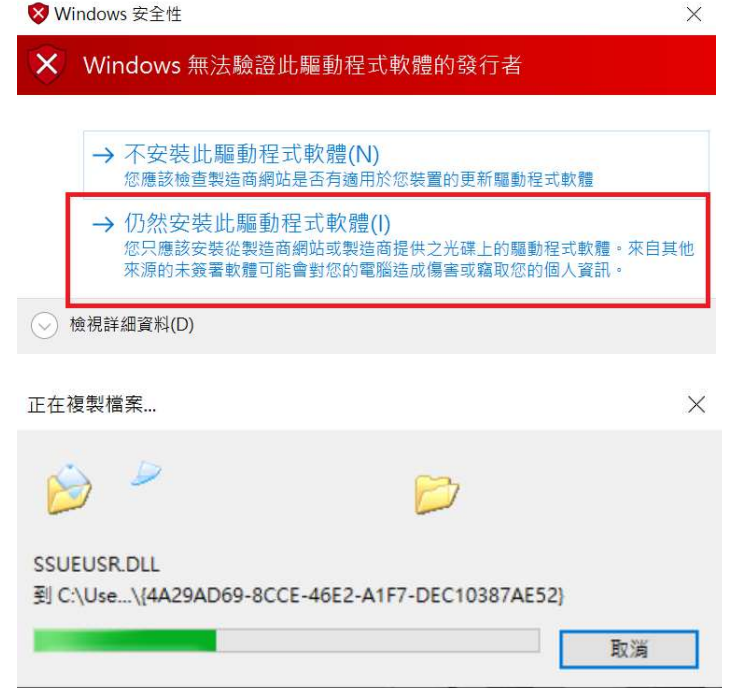

7. 完成後在印表機裝置中即出現一台 sharp 機密列印印表機

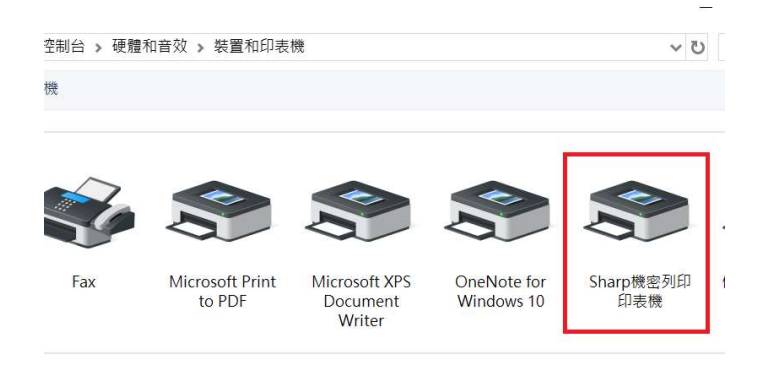

8. 列印時選擇 "sharp 機密列印印表機",並可以在印表機內容選擇列印的大小格式、黑白或彩色

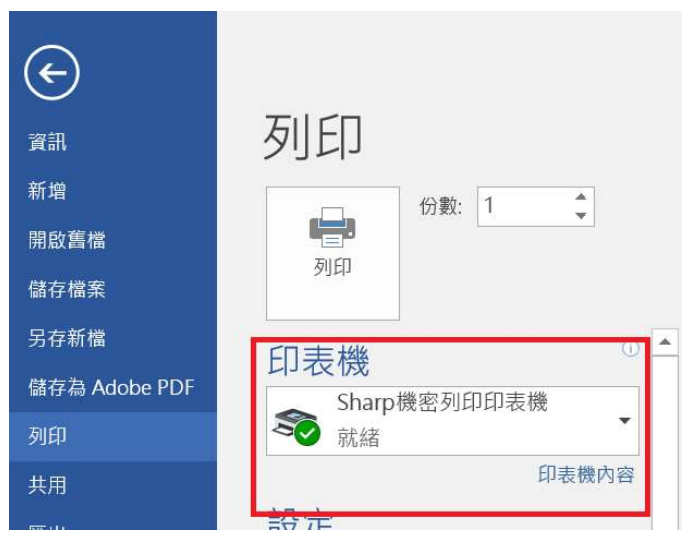

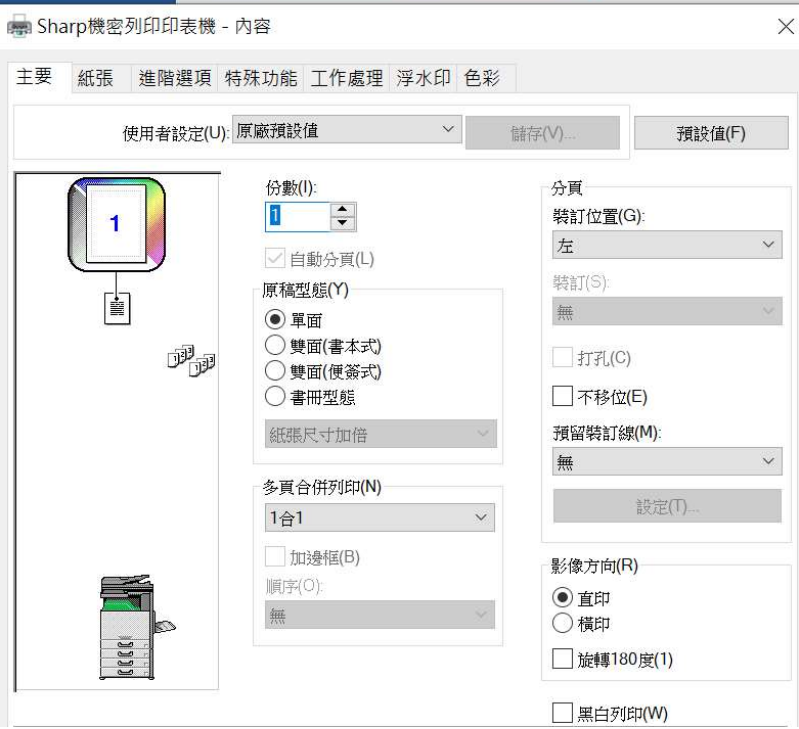

9. 按列印後即會出現以下輸入方塊,方塊內請輸入您的學號

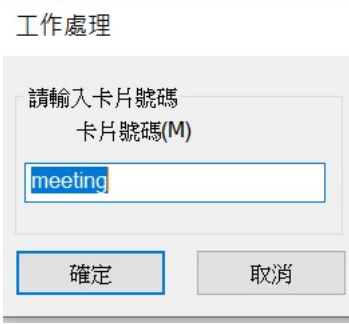

10. 接著拿著您的學生證去任一層的事務機感應即可列印印出文件

 $\overline{a}$ 

# **WIN10** 禁用驅動強制簽名

點選電腦左下角"開始"→"設定"

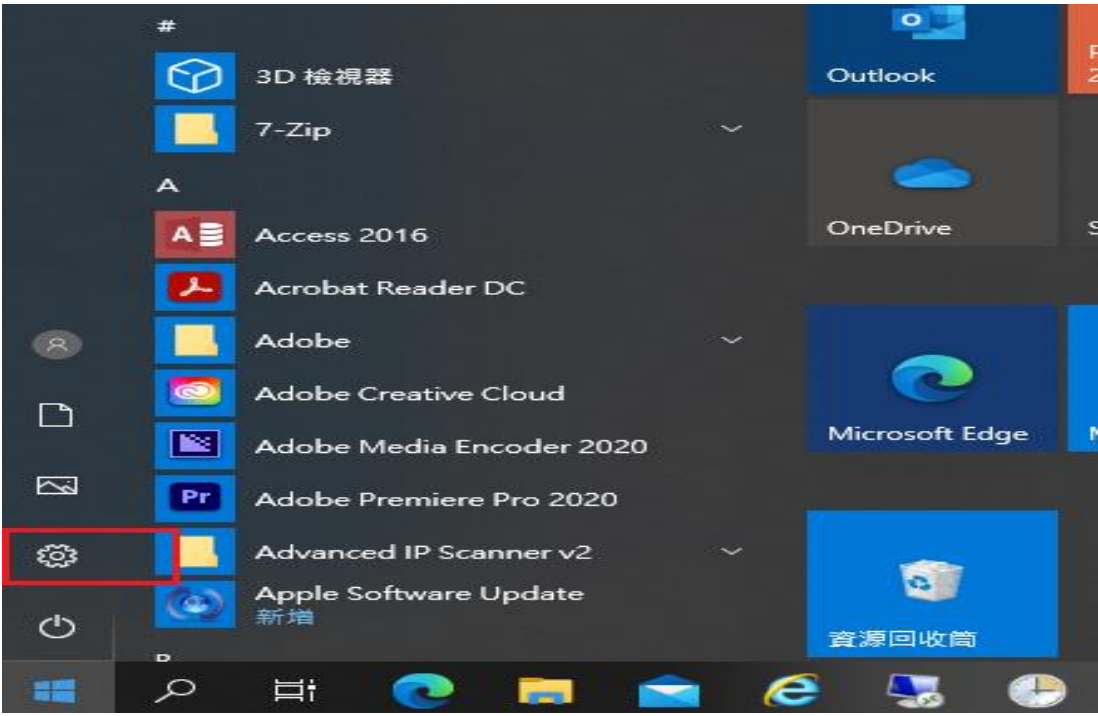

找到"更新與安全性"點擊進入

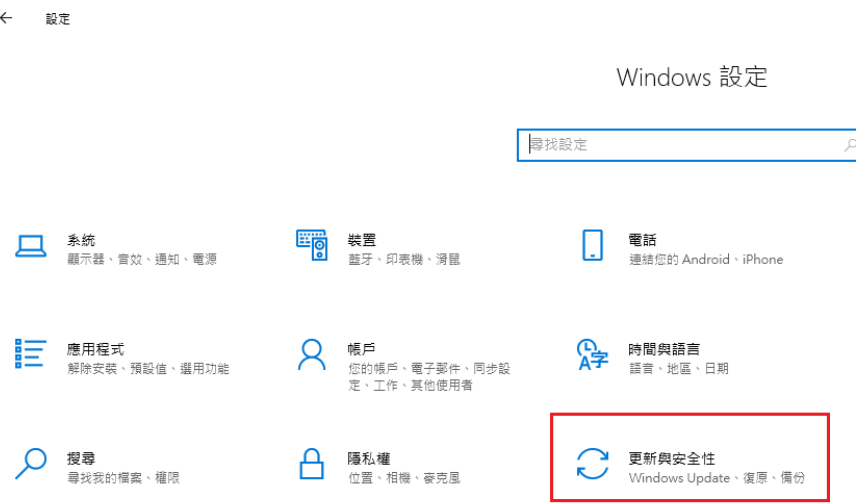

點擊左側的"復原",然後點選右側的高級啓動下面的"立即重新啟動"

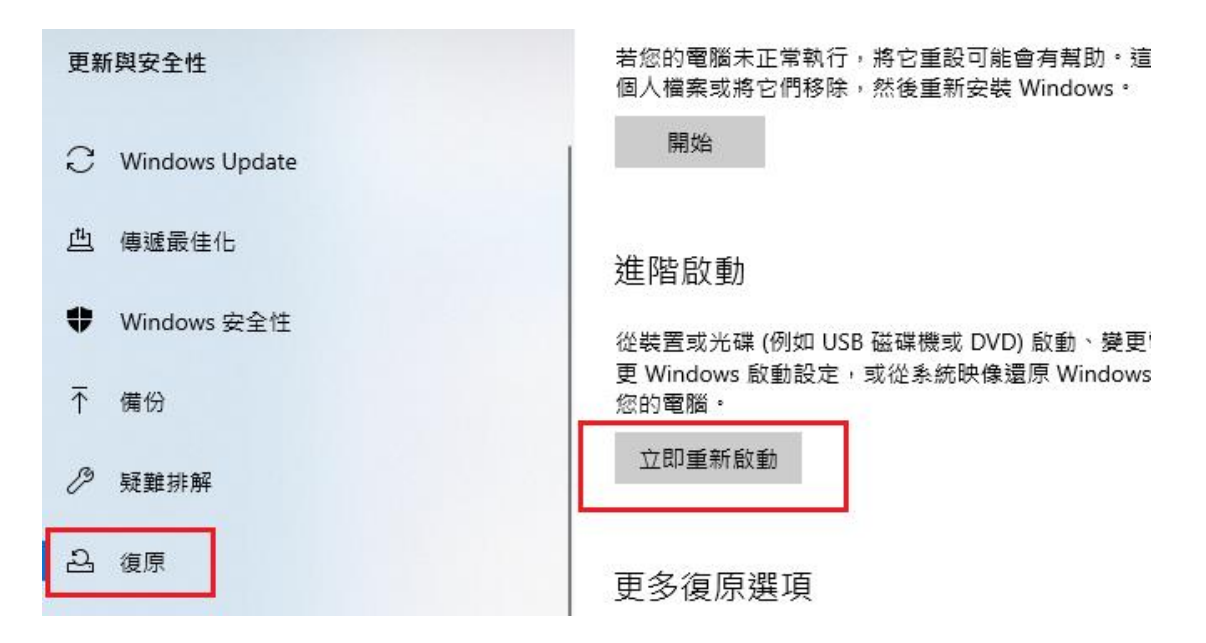

上面的這 3 步其實可以一步完成, 按住 CTRL+Shift 鍵, 滑鼠點擊左下角"開始" → "電源"→ "重新啟動"一樣可以進入

下圖已經進入,點擊"疑難排解"→"進階選項"→"啓動設定"

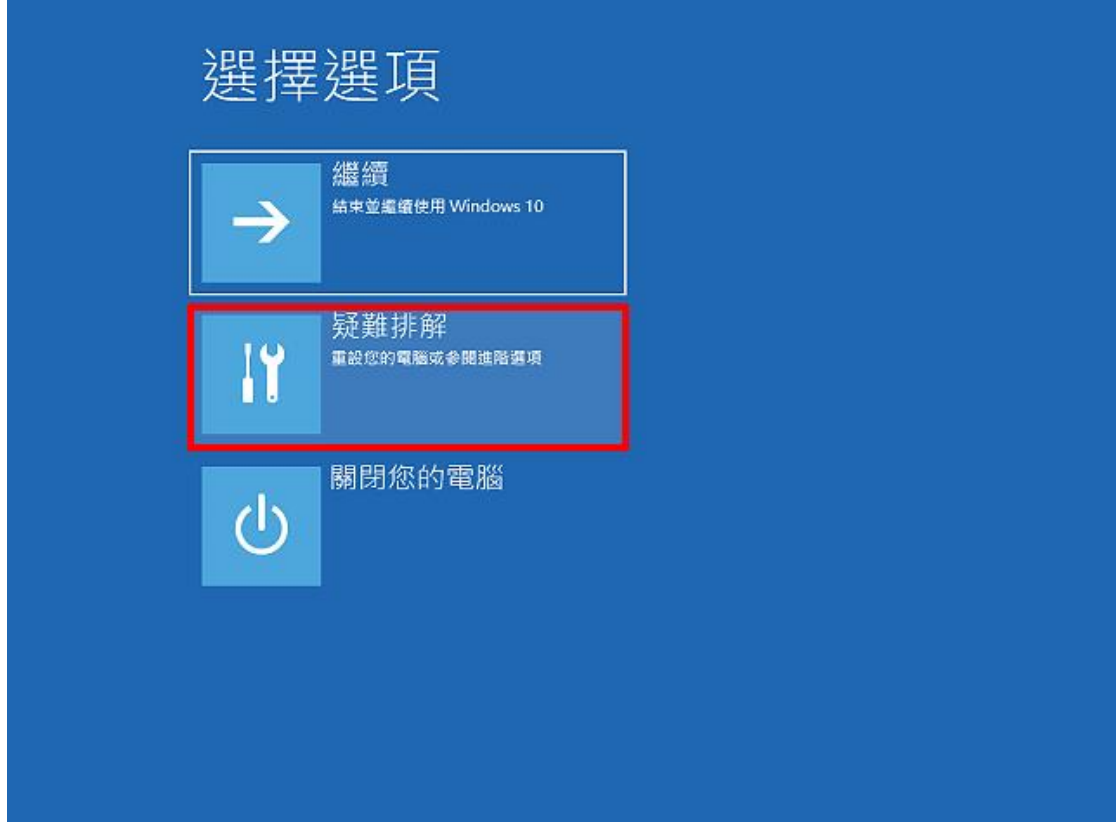

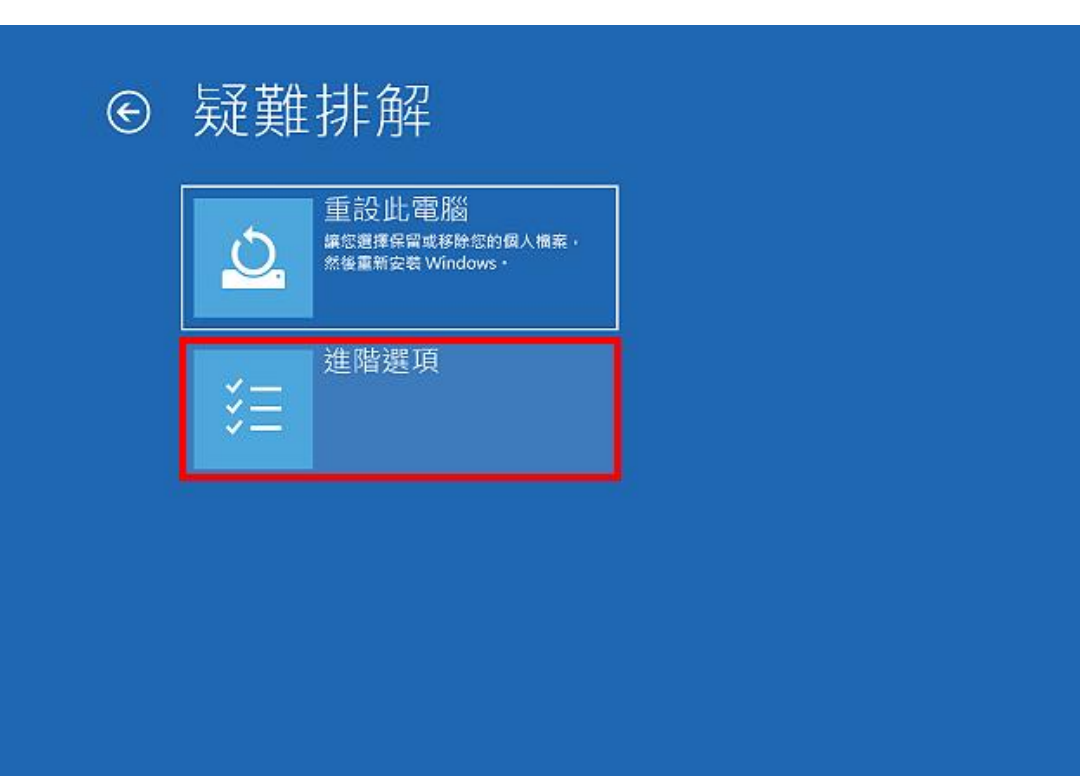

#### ⊙ 進階選項 系統還原 啟動修復  $\mathcal{L}$ 使用先前在您的電腦上建立的還原點<br>來還原 Windows 修正尊致 Windows 無法載人的問題  $\langle \phi \rangle$ 命令提示字元 解除安装更新 從 Windows 移除最近安装的品質或功<br>能更新 使用命令提示字元執行進階疑難排解 ☆ **C:**V 系統映像修復 啟動設定 使用特定的系统映像模末遗原<br>Windows ☆ 變更 Windows 啟動行為 ٠  $\overline{\mathbf{t}}$

### 點選重新啟動

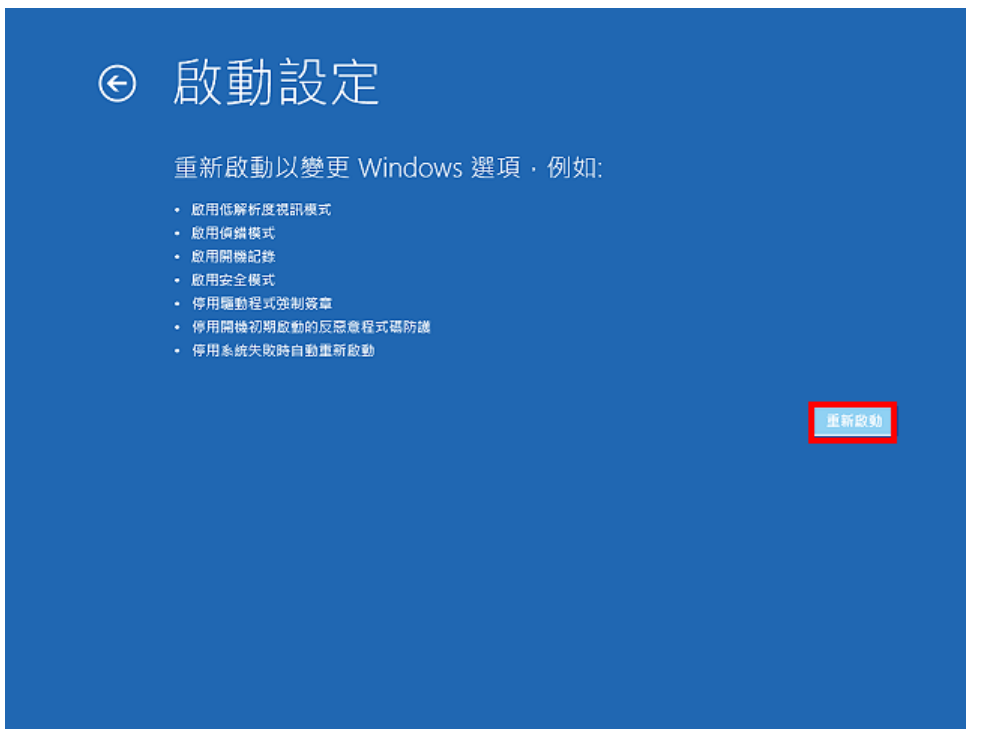

重新開機以後,按鍵盤的數字鍵 7,選擇開機以後停用驅動程式強制簽章;開機 以後,就可以安裝沒有數位簽章的驅動程式,安裝完成以後,只要重新啟動

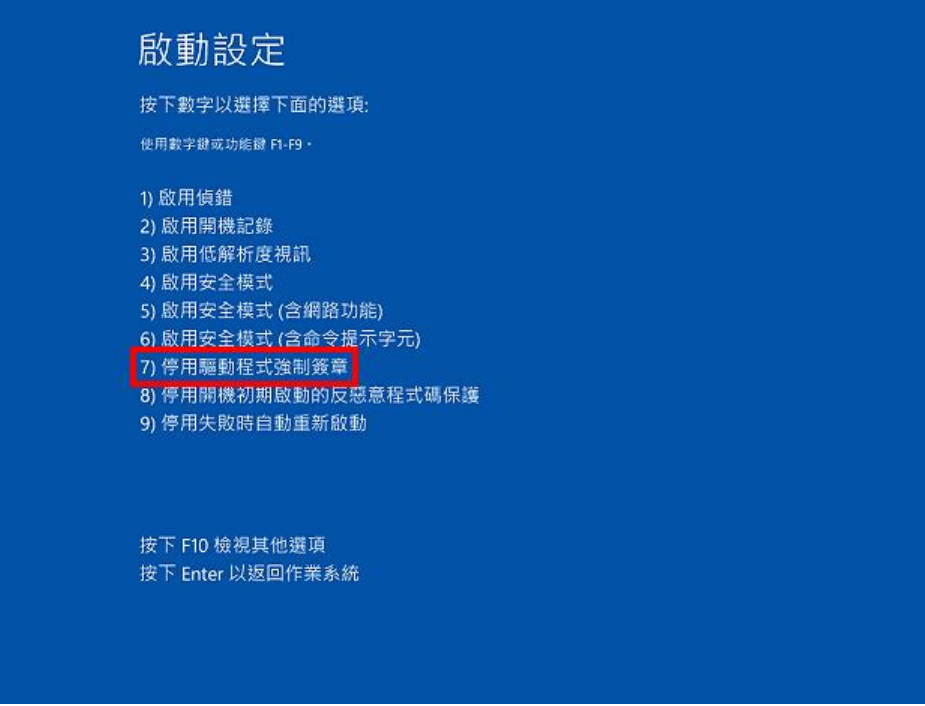

Windows 10,就會自動恢復需要數位簽章的功能,不需要特別再做設定。